塀の一部をタイルなど違う素材にして凹ませる方法です。

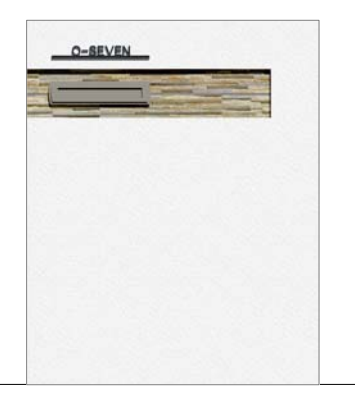

### 1 塀の一部をタイルにする

タイル貼り部分を作成します。

## 2 タイル部分を凹ませる

作成したタイル貼り部分を凹ませます。

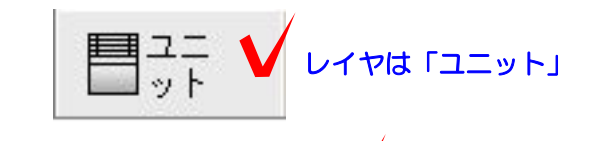

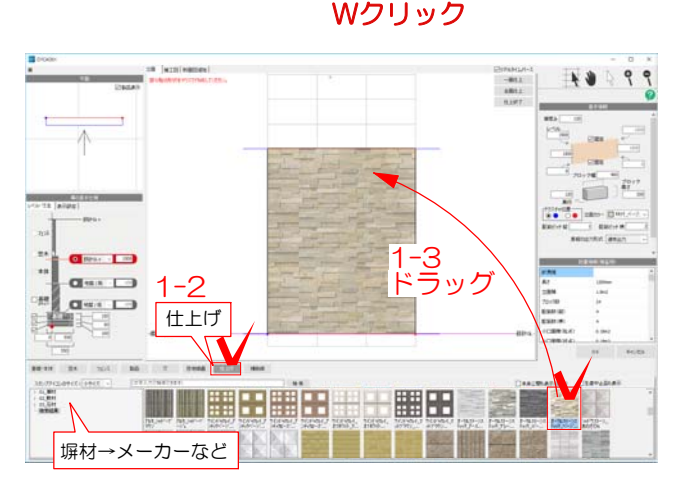

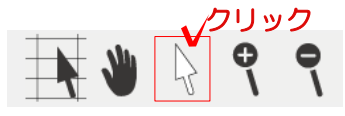

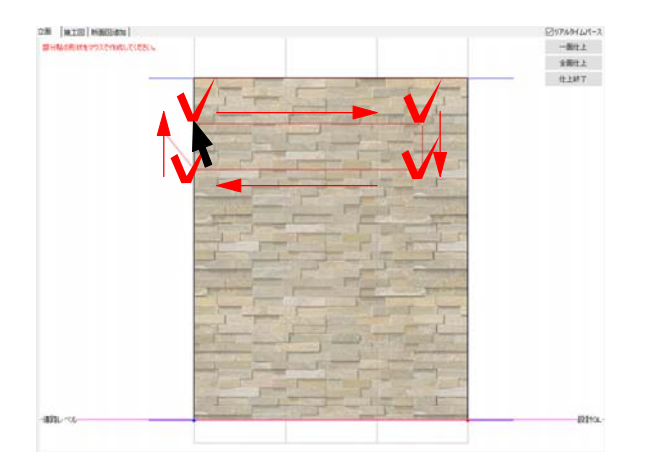

### 1 塀の一部をタイルにする

1-1 設定したい塀の図形をWクリックし て塀の設定画面を開きます。

1-2 画面下の「仕上げ」をクリックし、 画面左下の塀材→メーカーなどから貼りた いタイルのテクスチャを選択します。

1-3 画面上(塀の立面図)にドラッグします。

#### 塀全体にタイルの絵が表示されます。

1-4 カーソルはセレクションポインタを 選択します。

1-5 部分貼りの形をクリックで描いてい きます。

1-6 最後は線の描き始めにカーソルを 近づけ、カーソルが ▶ になったところ でクリックして終了します。

※他にも同じ仕様で部分貼りがある場合は続 けて描くことができます。

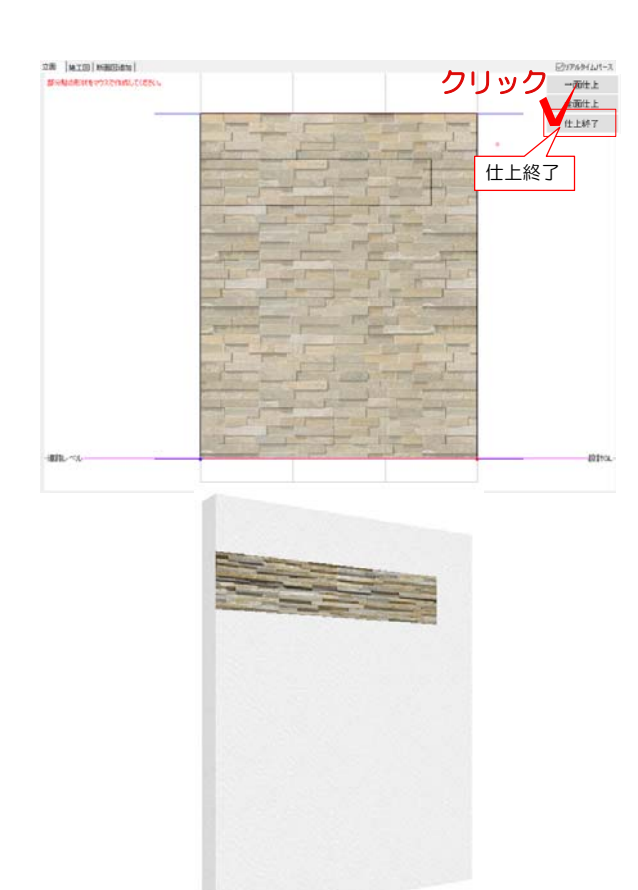

1-7 「仕上終了」をクリックします。

塀の一部をタイルにできました。

# 2 タイル部分を凹ませる

クリック 2-1 作成したタイル部分の図形をクリック で選択します。

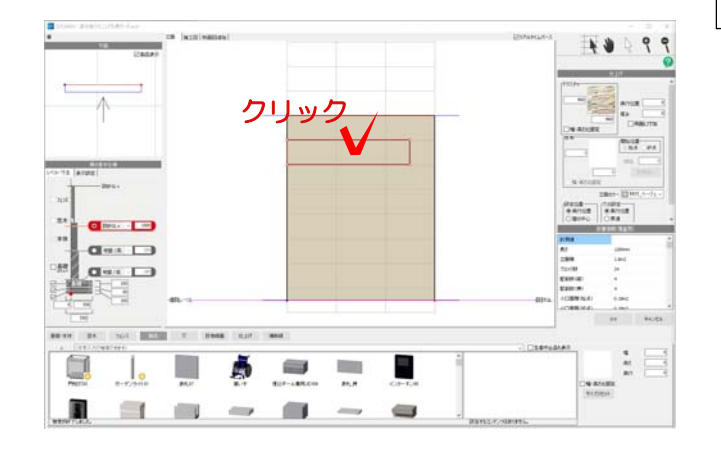

 $\frac{1}{10}$ 

Q.  $\frac{1}{\sqrt{2}}$ 

л

 $Q_{max}$  $Q(0)$  .  $\Box$  $\begin{array}{c} \mathbf{G}^{\mathrm{ext}} \rightarrow \mathbf{D} \end{array}$ 

Set : print

 $\Box$ 

デクスチャ

960

□幅·高さ比固定

œ

 $-20$ 

4

奥行位置

□両面に付加

厚み

960

 $48999$ 2-2 画面右側の「奥行位置」に凹ませたい 数値を入力します。 例:20凹ませたい場合は「-20」と入力

※タイルに厚みを付けたい場合は、「厚み」 に数値を入力します。

------------

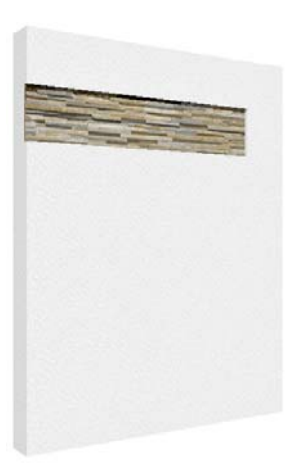

タイル部分を凹ませる事ができました。

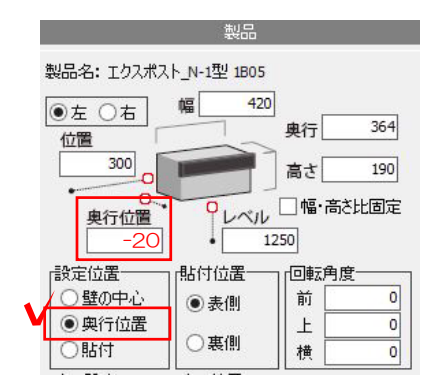

その他必要な製品などを配置します。 ※凹ませた部分に製品を配置する場合は、 奥行位置を調整しましょう。

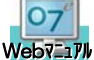

「塀に製品を配置」で検索

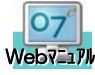

「3D文字」で検索

### 設定が完了後右下のOKをクリックします

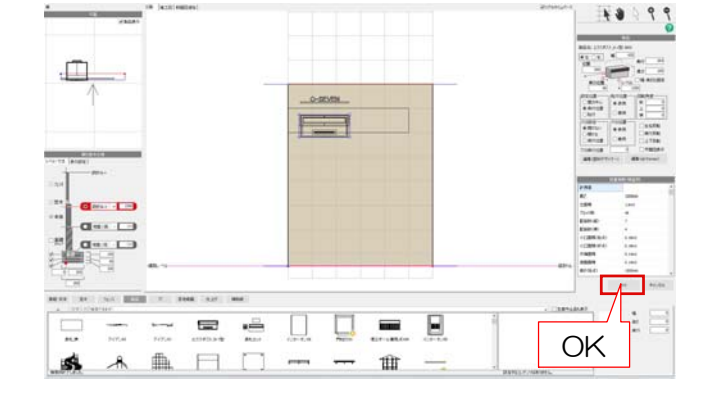

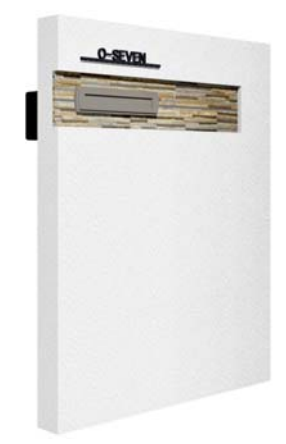

門袖の完成です。